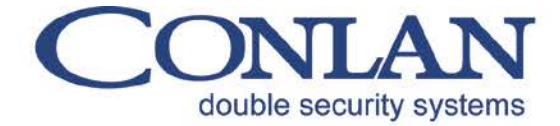

Conlan ApS - Speditørvej 2A - DK-9000 Aalborg

# Conlan eXPress

### **User's Handbook**

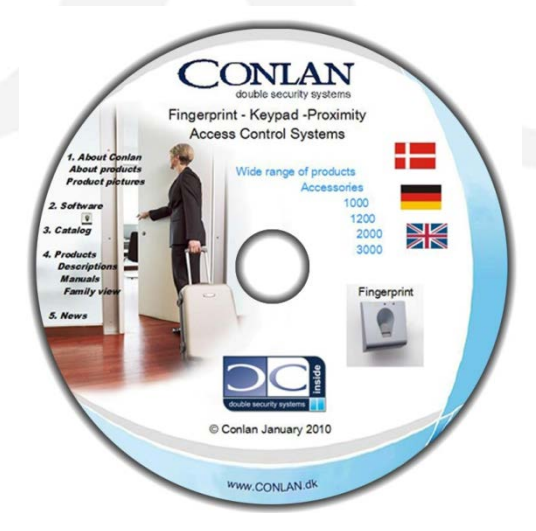

## $C \in$

UserHandbookv.1 DEUmar10

Conlan ApS - Speditorvej 2A - DK-9000 Aalborg - Tel: +45 72 40 60 03 - Fax: +45 96 32 00 22 www.conlan.dk - info@conlan.dk

#### Einhaltverzeichnis

Seite

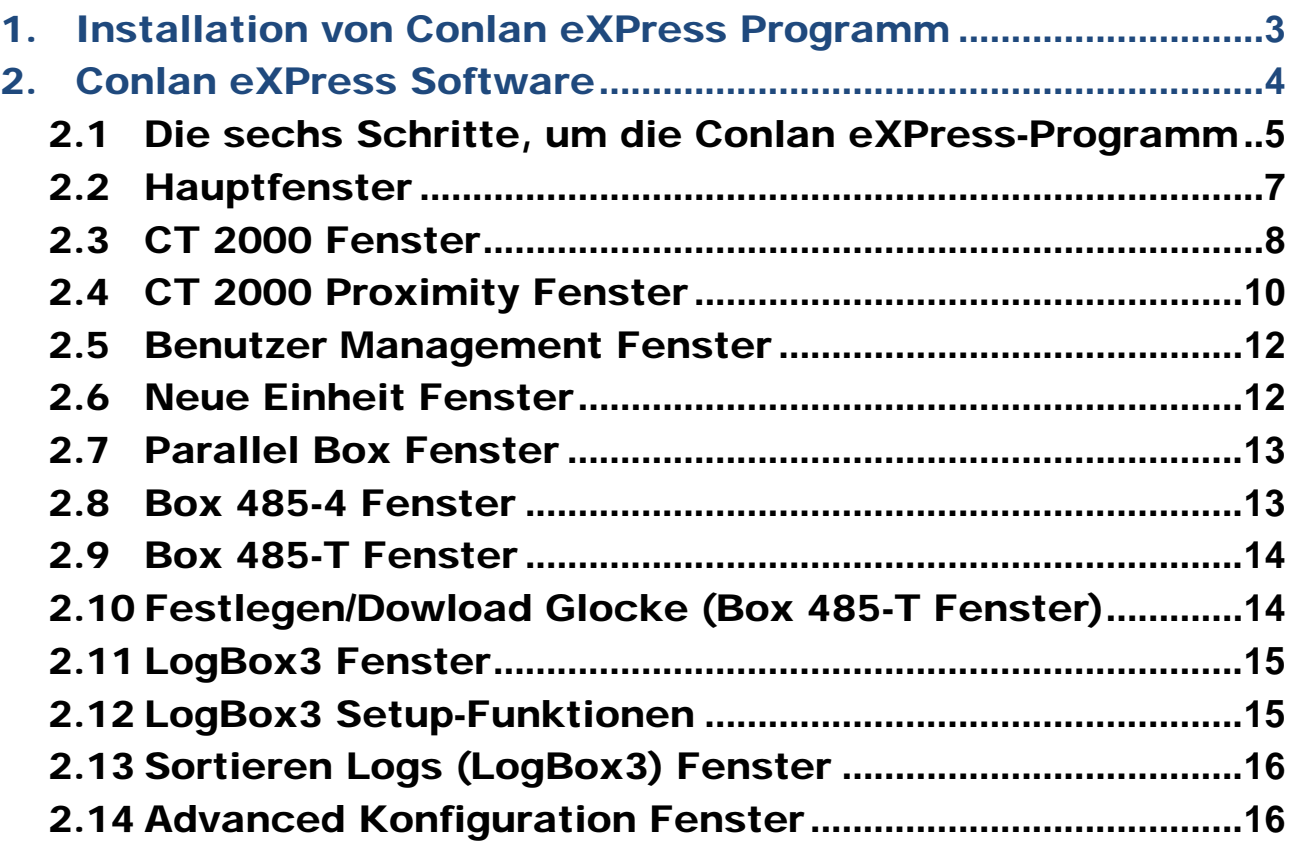

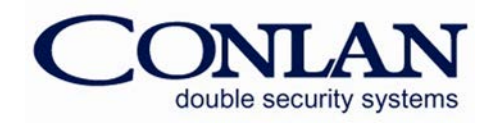

#### 1. Installation von Conlan eXPress Programm

Um die Conlan eXpress-Software zu installieren, legen Sie das Conlan CD in ihr CD-ROM-Laufwerk. Dann müssen Sie das "*Setup*"-Symbol in der ConLanXPv1.3.25 Ordner in der Conlan CD (*CD-ROM-Laufwerk/Conlan CD files/ Deutsch/2. Software/Familie 2000 /ConLanXPv1.3.25/Setup.exe*). Doppelklicken Sie auf das "*Setup*"-Symbol und Windows informiert Sie über das setup bereitet.

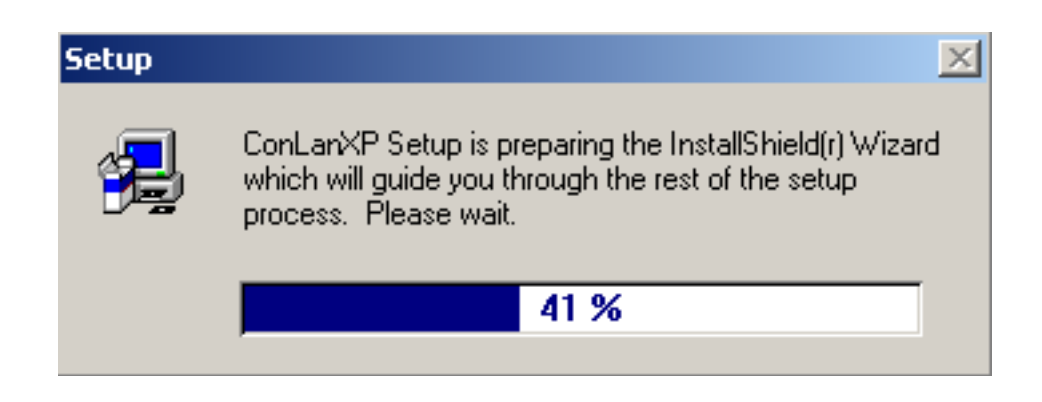

Während das Setup gestartet wird, schließen Sie andere programme, bevor Sie die Installation fortzusetzen. Befolgen Sie die Installationsschritte durch. Nach der Installation ein ConLanXP Verknüpfungssybol auf dem Desktop angezeit. Die Conlan eXPress Software wird in der "*Program Files"*-Ordner in dem Laufwerk "*C"* installiert werden. Nach der Installation können Sie das Programm ohne Neustart des Computer starten.

Um mit Conlan Access Control System arbeiten, sowie um ihn programmiern, ändern oder bestehende System zu erneuernsollte das System auf den PC mit PC-Interface oder LogBox3 (*LogBox3 verbunden ist, arbeitet auch als PC-Interface*).

#### **Systemanforderungen:**

- Windows 95/98/2000/XP/Vista
- 10 MB Ram
- 10 MB freier Festplattenseicher

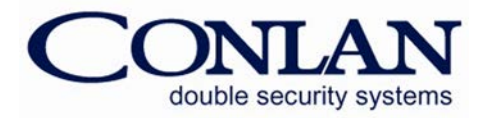

#### 2. Conlan eXPress Software

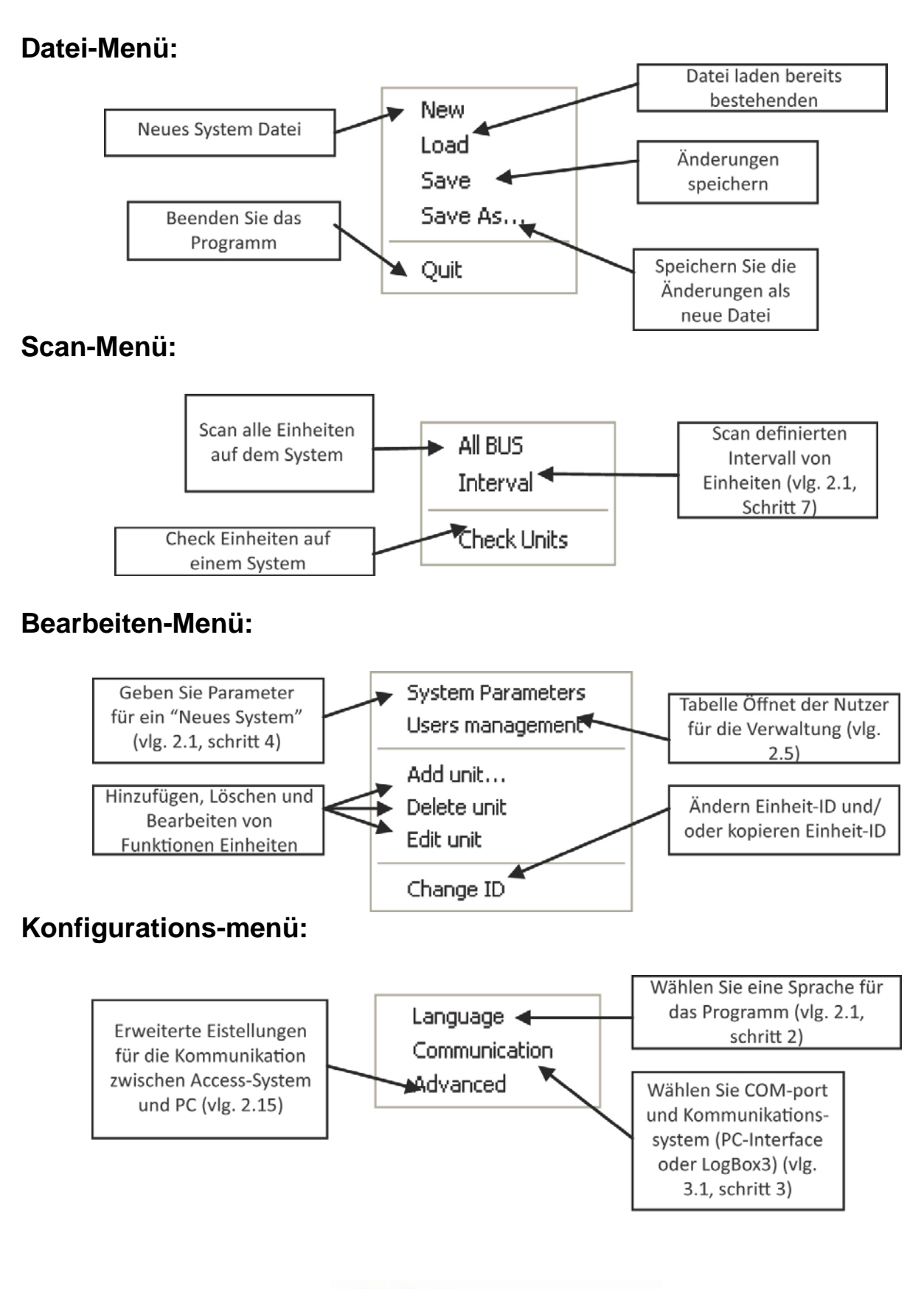

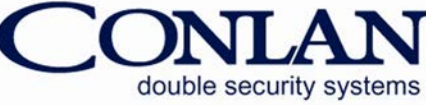

#### 2.1 Die sechs Schritte, um die Conlan eXPress-Programm

- 1. Doppelklicken Sie auf das Symbol ConLanXP.
- 2. Öffnen Sie *Konfigurations-*menü und wählen Sie *Sprache*.

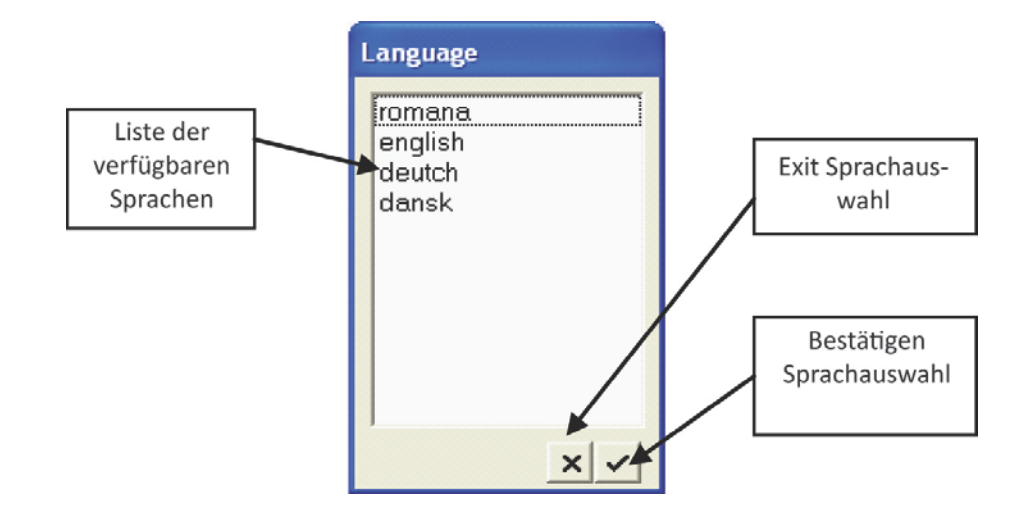

3. Öffnen Sie *Bearbeiten-*menü, Klicken Sie auf System-Parameter und füllen Sie das Formular.

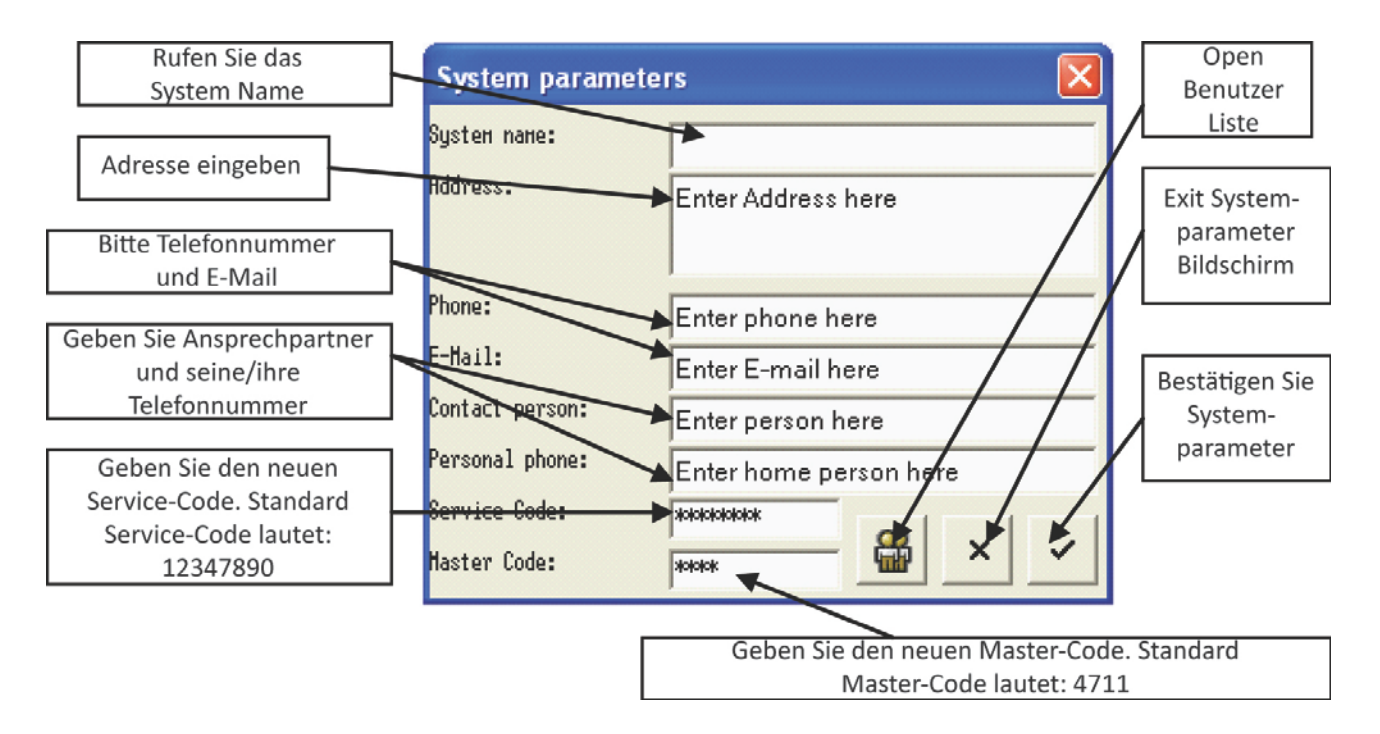

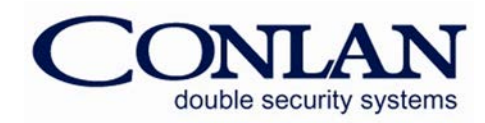

#### **ACHTUNG:**

Der Service-Code ist **12347890** (Standard programmierung) Der Master-Code ist **4711** (Standard programmierung)

- 4. Open *Scan*-menü und klicken Sie auf Durchsuchen aller. Sobaldder PC Scannt das System eine Liste mit einem angeschlossenen Gerät wird im Hauptfenster dargestellt werden. Wenn Sie ein System, das vor erstellt wurde, sehen Sie sich den Schritt 7.
- 5. Öffnen Sie *Datei-*menü und klicken Sie auf Load, wenn Sie bereits gebaut und gespeichert haben ein System vor. Wenn Sie wollen ein neues System, klicken Sie auf Neu im menü Datei starten. (Nach dem Erstellen eines neuen Systems, denken Sie daran, es zu speichern).
- 6. Öffnen Sie *Scan*-menü und klicken Sie auf Intervall, wenn Sie neu angeschlossene Geräte in ein bestehendes System und Sie wissen, die ID des Gerätes und dann die Suche einzuschränken, indem Sie Pfeile von Intervallen zu einer anderen Seite. Ansonsten öffnen *Scan-*menü und klicken Sie auf *Alle BUS*. Das Programm wird automatisch eien überprüfung des Systems.

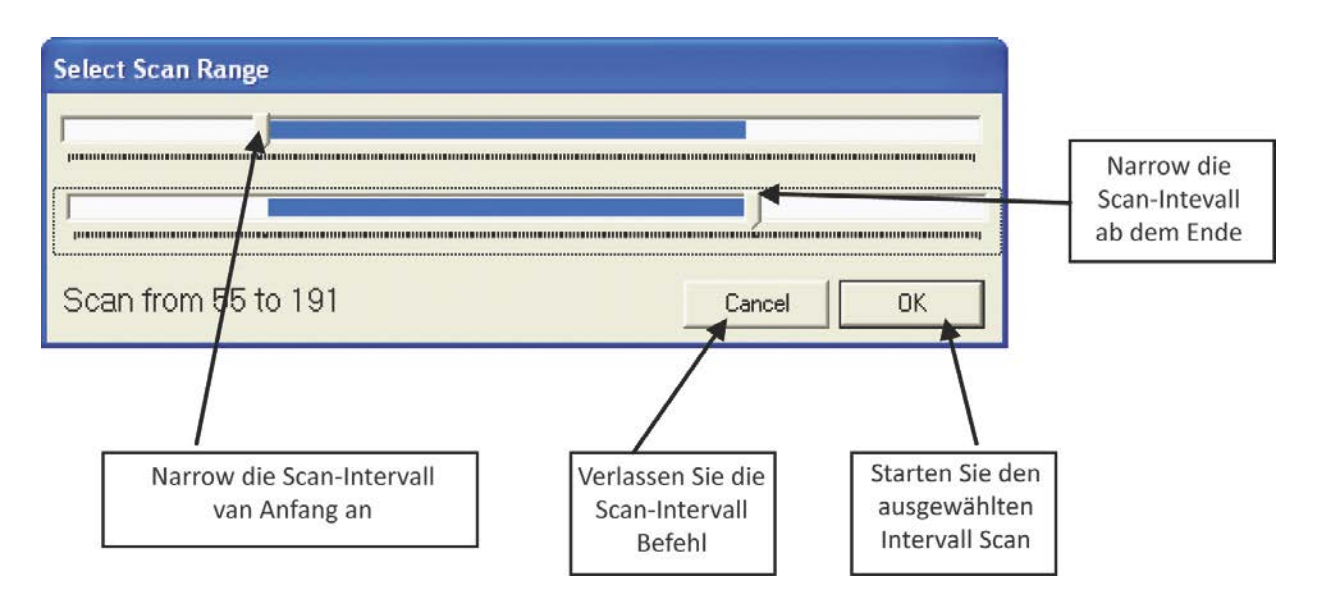

Wenn die sechs Stufen durchgeführt werden, die angeschlossenen Geräte(s) entstehen wird auf dem Hauptbildschirm. Jetzt können Sie beginnen, mit dem Conlan eXPress Programm und Design Sicherheit für ihre spezifischen Bedürfnisse und Anforderungen.

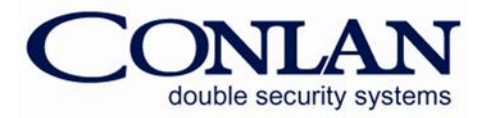

#### 2.2 Hauptfenster

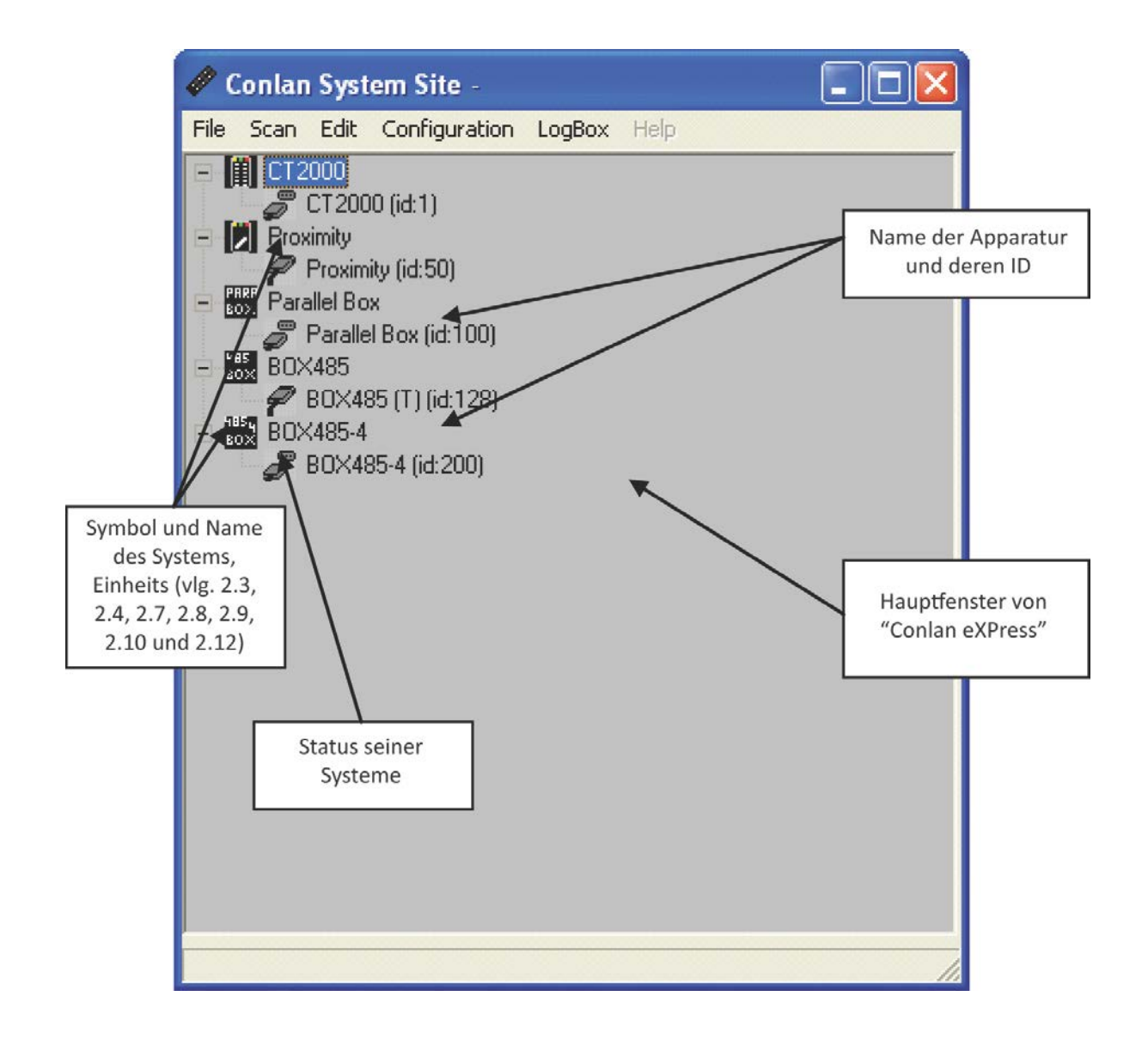

Doppelklicken Sie auf eine Einheit Symbol im Hauptschirm, um das Fenster zu öffnen für Einrichtung und Programmierung des Geräts. Je nachAusführung des Programms dürfen Sie nur mit einem System-Einheit bei der Arbeit. Wenn Sie andere Einheit ist frei wählbar wie/Geräte aus dem System, so wird Ihnem das aktuelle Fenster zu schließen und ein neues öffnen. Es ist möglich, Teilprogramme des Systems, die online sind und/oder offline ist.

Fenster für jeden Conlan Ausrüstungund spezielle Befehle werden weiter unten erklärt.

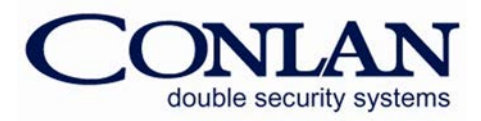

#### 2.3 CT 2000 Fenster

Die CT 2000 Fenster besteht aus *Nutzer* und die *Festlegung* Fenster.

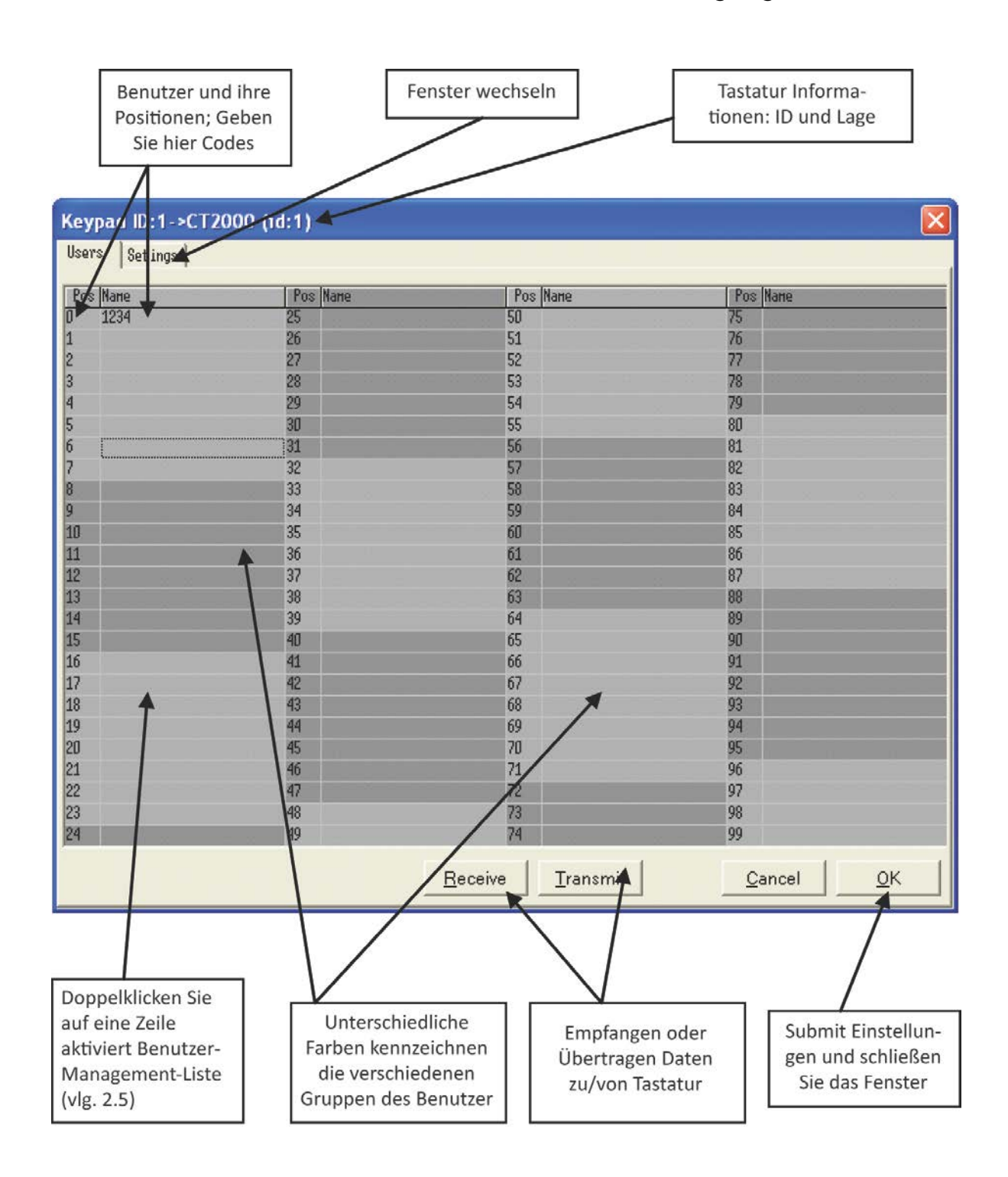

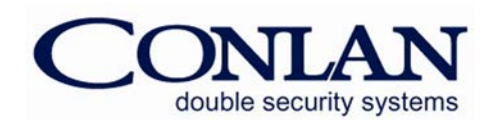

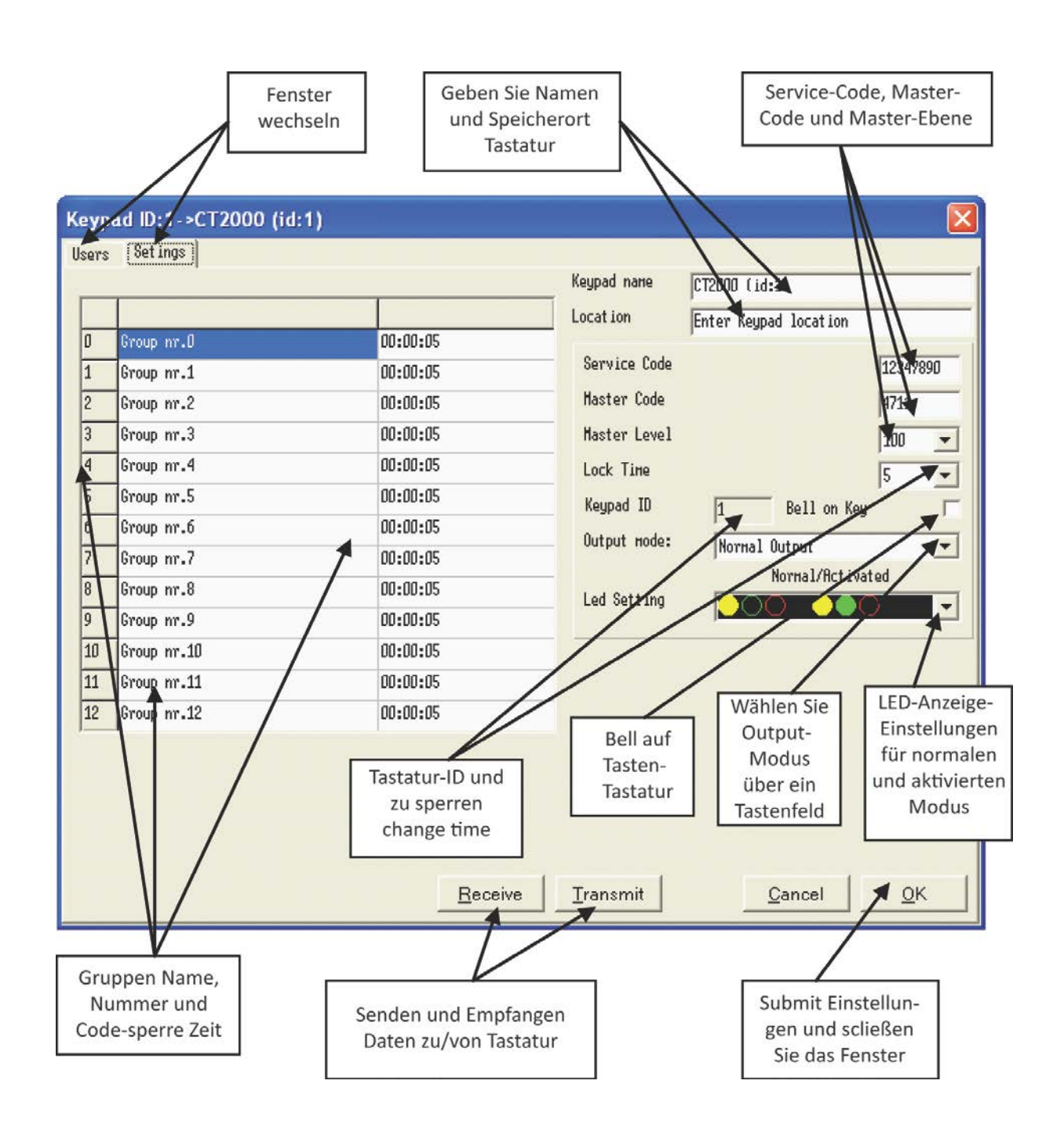

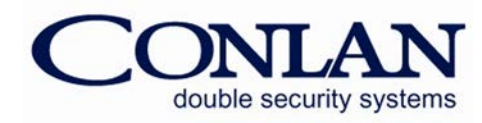

#### 2.4 CT 2000 Proximity Fenster

The CT 2000 Proximity Fensterbesteht aus *Nutzer* und die *Festlegung* Fenster.

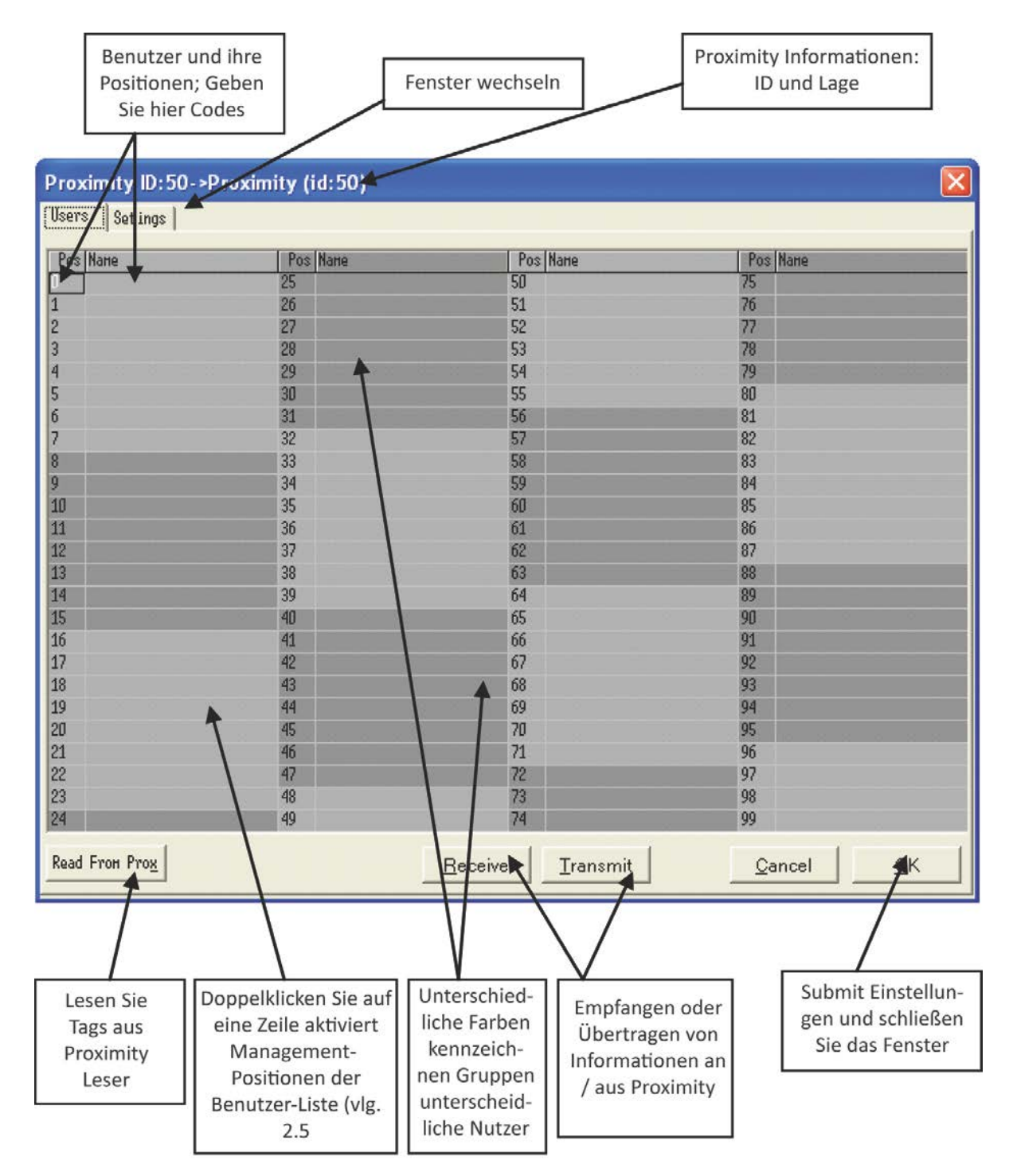

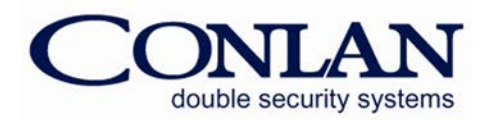

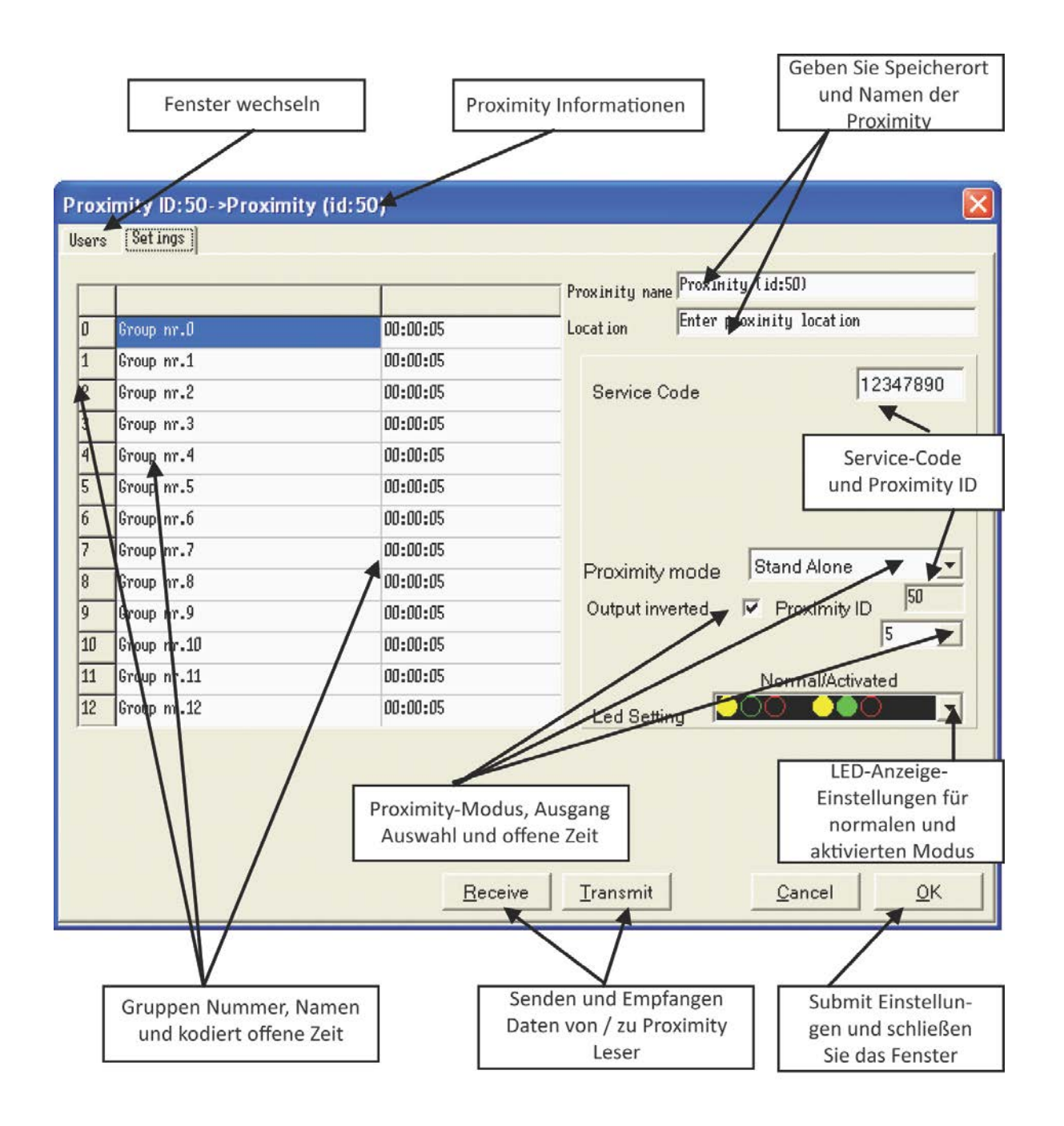

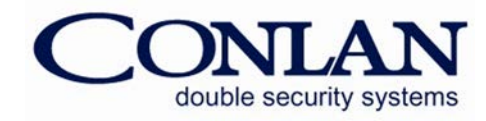

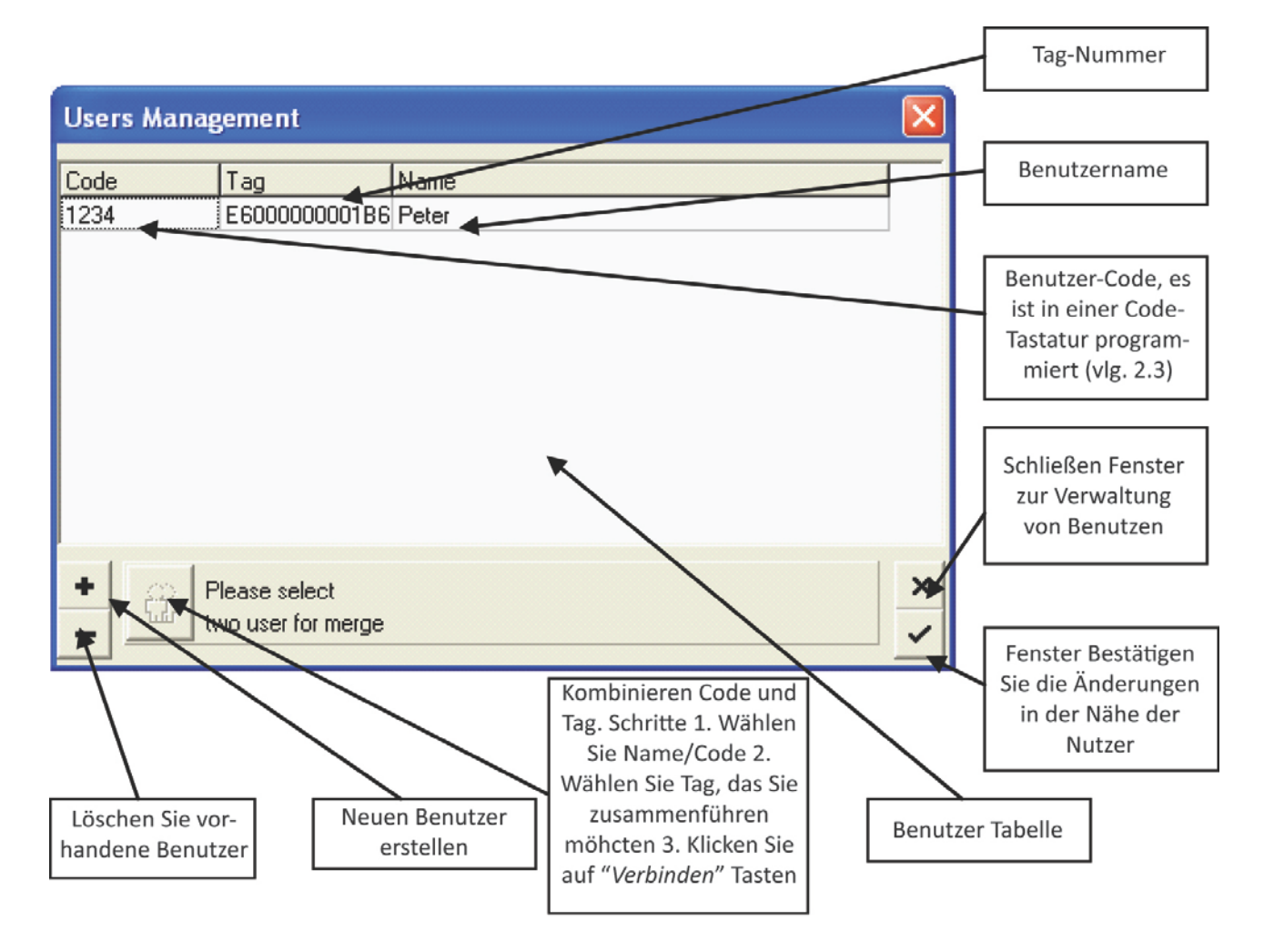

#### 2.5 Benutzer Management Fenster

#### 2.6 Neue Einheit Fenster

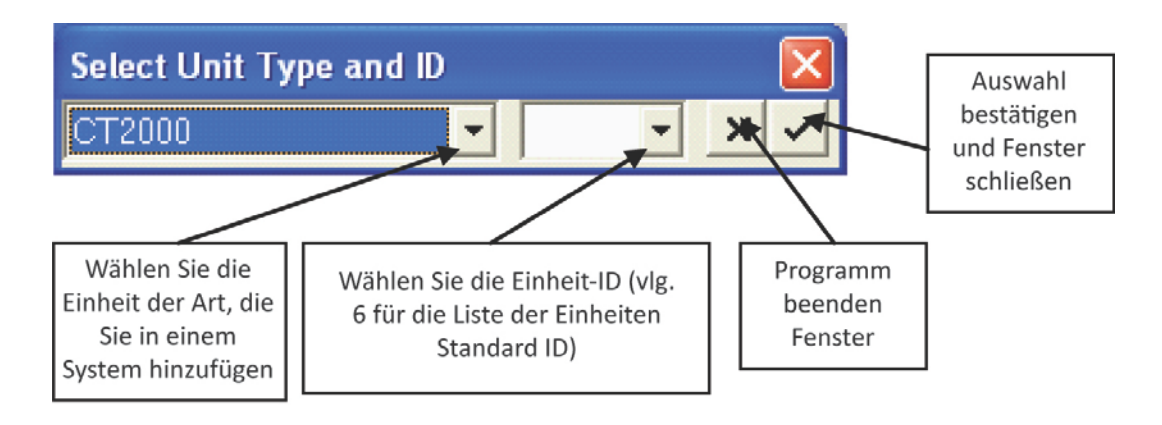

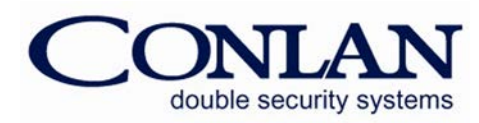

#### 2.7 Parallel Box Fenster

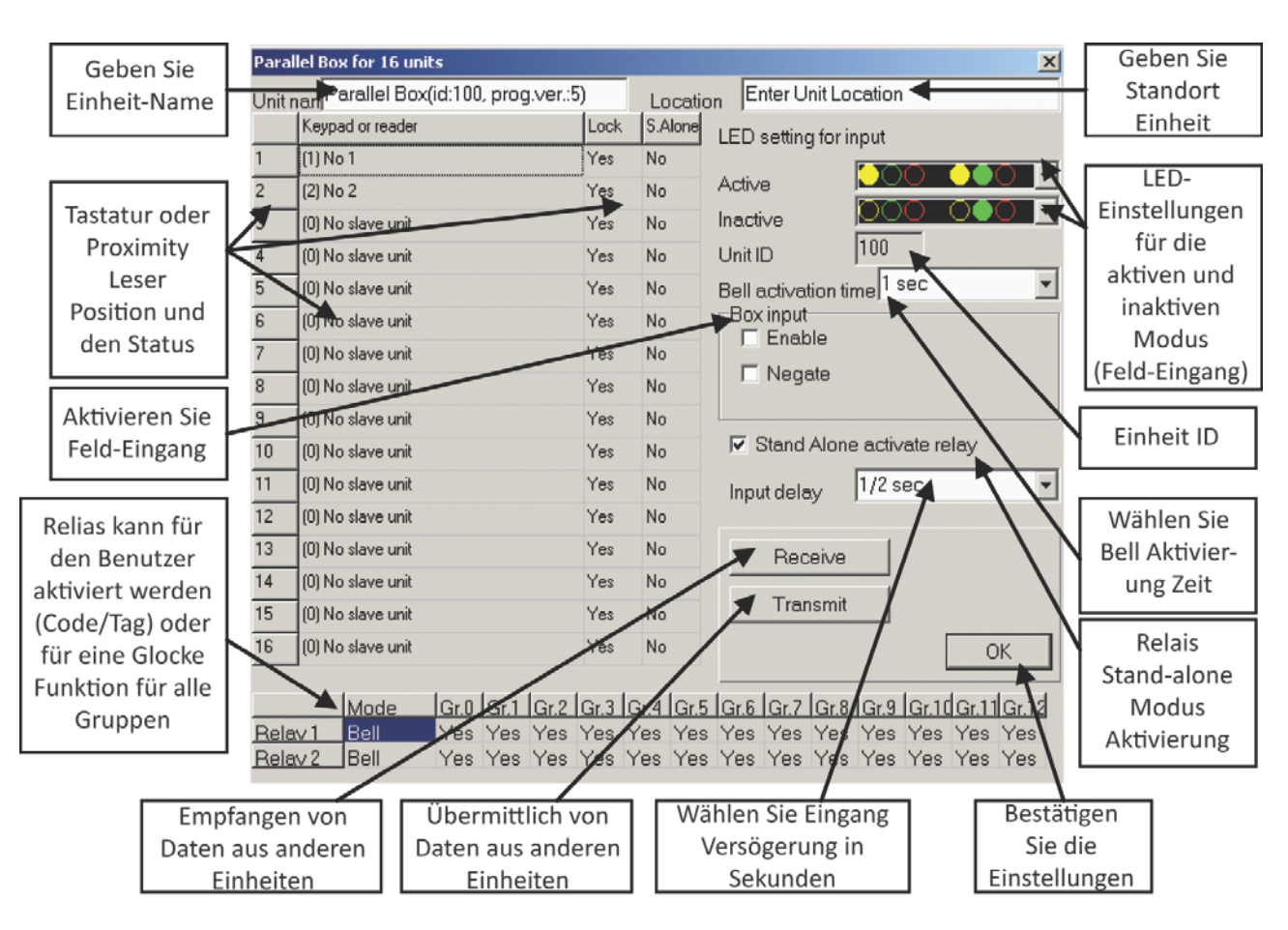

#### 2.8 Box 485-4 Fenster

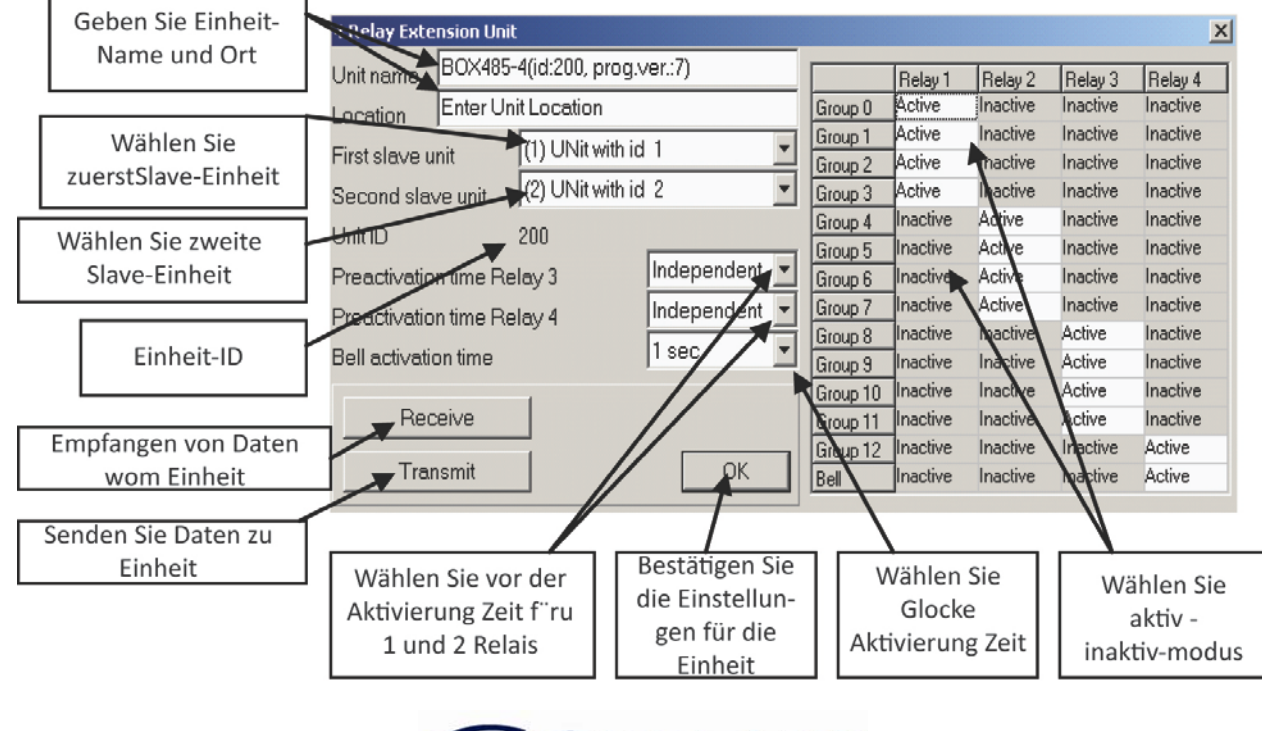

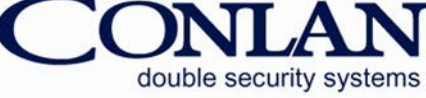

#### 2.9 Box 485-T Fenster

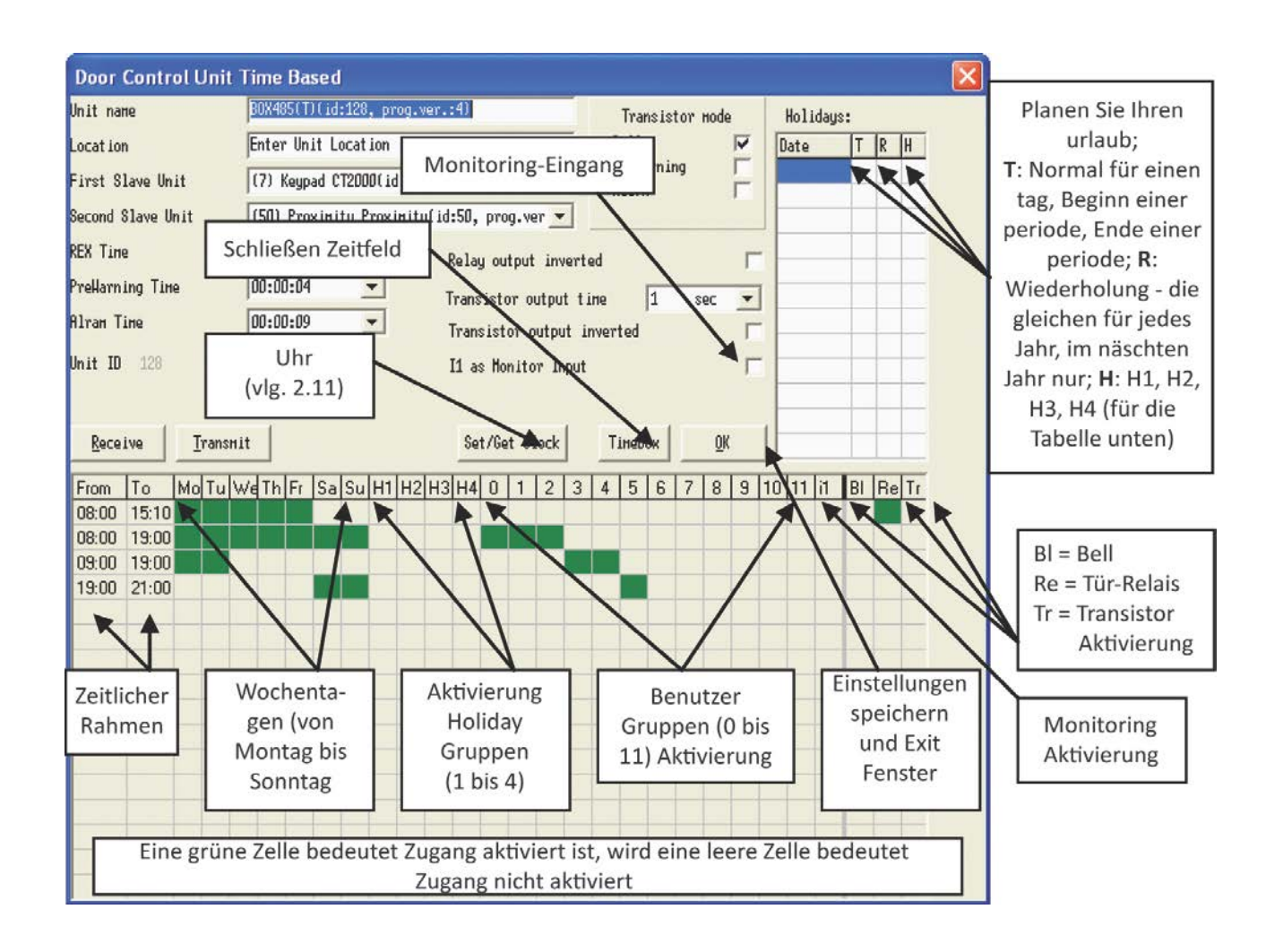

#### 2.10 Festlegen/Dowload Glocke (Box 485-T Fenster)

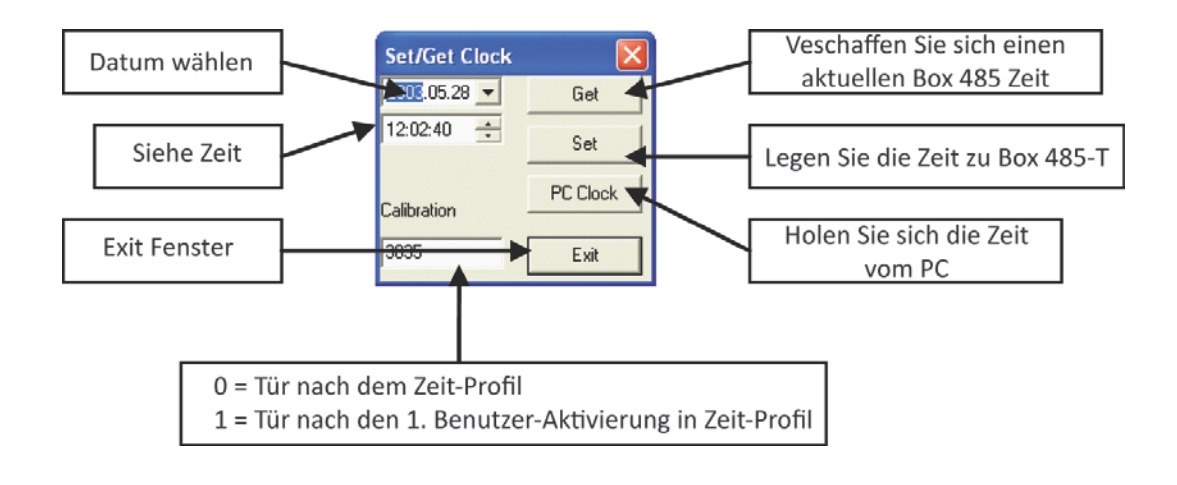

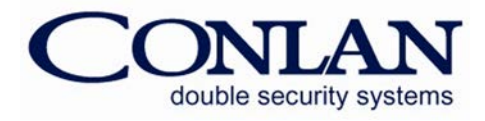

#### 2.11 LogBox3 Fenster

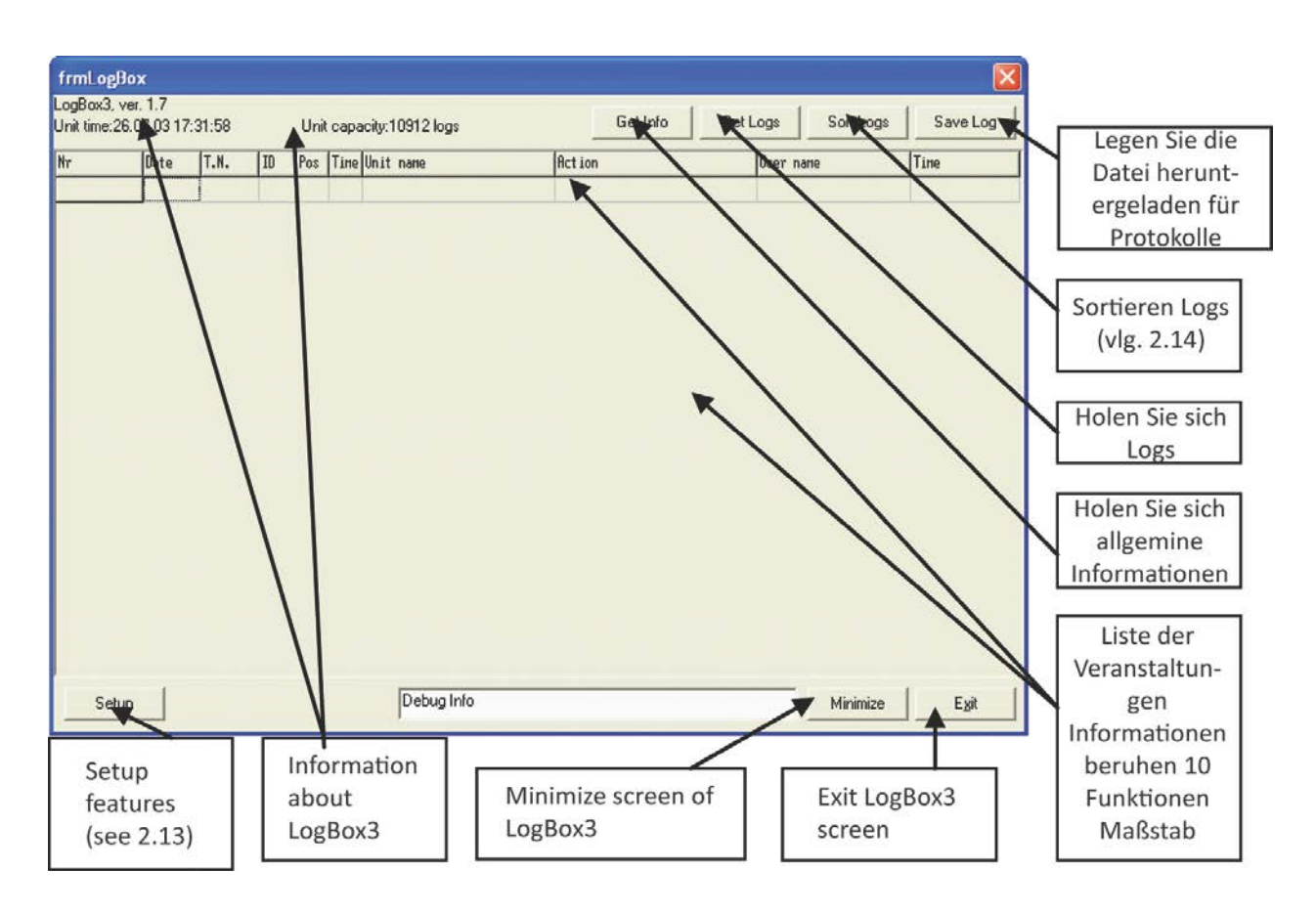

#### 2.12 LogBox3 Setup-Funktionen

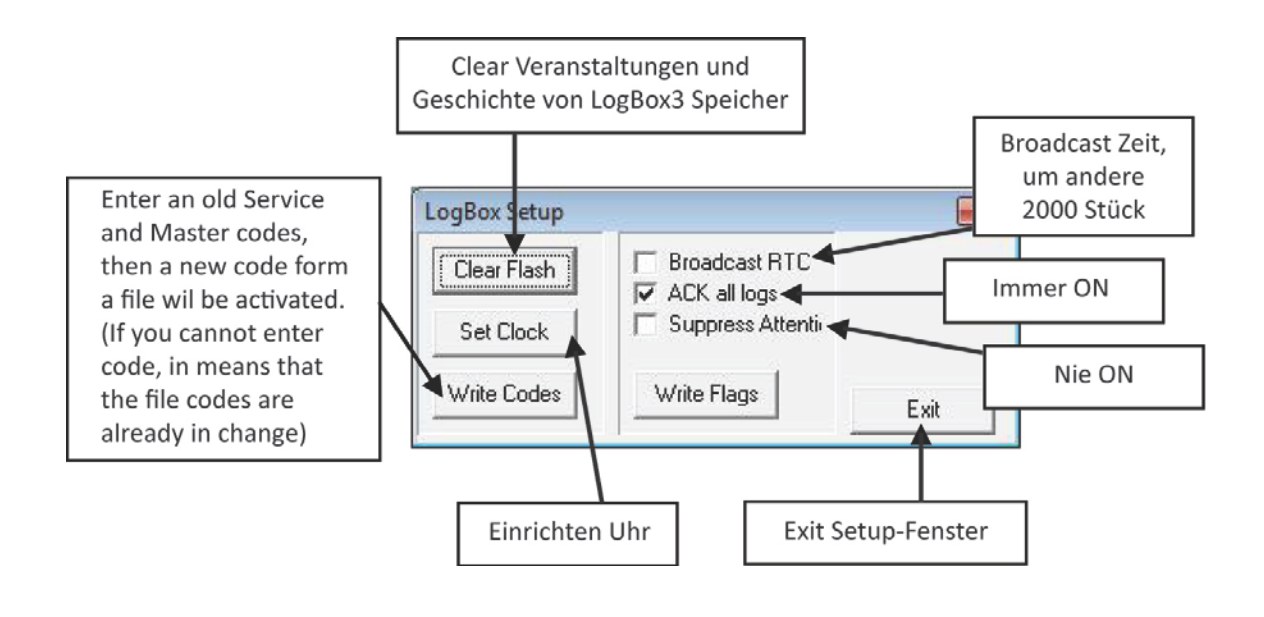

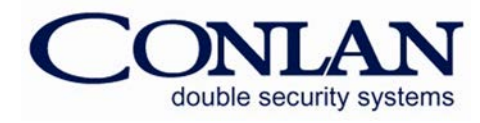

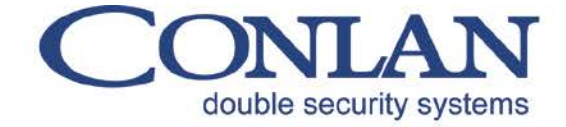

Conlan ApS - Speditørvej 2A - DK-9000 Aalborg 2.13Sortieren Logs (LogBox3) Fenster **Log Sort** Date T.N. Pos Time Unit name User name Time File loaded. Sort begin Liste der Log-Informationen auf 10 Funktionen Maßstab Legen Sie bereits gespeicherten Protokolle Bericht oder Protokolle speichern in einer Datei From: 2003.07.26 - 00:00:00 - Unit id: User position: Egit To:  $2003.02.26 - 20.59:59$ Sortieren / Erstellen von Berichten nach Sortieren / bericht Exit Sortieren erstellen nach einem Benutzers Lage, Name, ID Maßnahme oder Logs Fenster Datum und / oder der Einheit-Name zeitlichen Rahmen 2.14 Advanced Konfiguration Fenster Input time (wait time) of **Advance configuration** your computer Contact your vendor if you want to change this value Numbers of try on  $\vert$  -Input TimeOut: transmission and receive by your computer 6  $\overline{\phantom{a}}$ Number of try on TX 6  $\overline{\phantom{0}}$ Number of try on RX 5  $\overline{ }$ Your computers delay **High Delay** settings 1  $\overline{\phantom{a}}$ Low Delay 1  $\overline{\phantom{a}}$ Number of try on scan Numbers of try on scan  $\overline{\phantom{0}}$  $|10$ Number of try on read and read by your computer Exit **Exit Advanced** configuration window and save settings

Vielsen Dank, dass Sie sich für Conlan Produkte.

Bitte kontaktieren Sie unser Support-Service für weitere Informationen, wann immer erforderlich.